## iPad – Shibboleth users

### DOWNLOADING THE APPS

1

Login to **anatomy.tv** using the **UK Institution Shibboleth Login**.

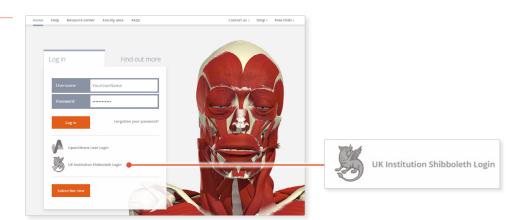

7

Select **3D Real-time** and the region of your choice.

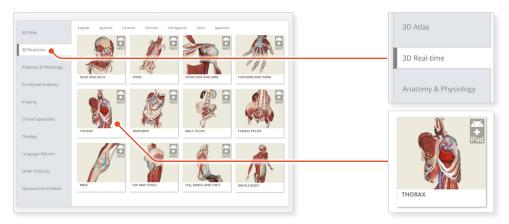

3

When prompted select **Install the app**.

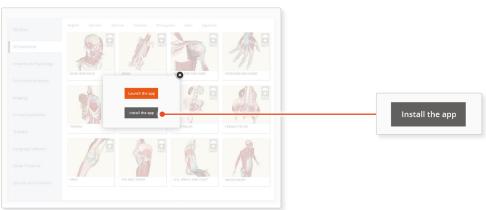

4

This will open the app in the App Store. Select **GET**, then **INSTALL** to download the app.

Remember there are 11 individual apps to download in the series.

You can also find the apps by searching for **3D Realtime Human Anatomy** directly in the App Store.

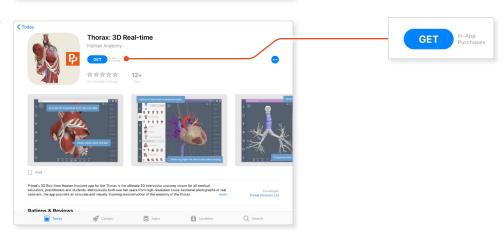

# iPad - Shibboleth users

#### LOGGING IN TO THE APPS

5

Return to **anatomy.tv** and click on the region you have downloaded.

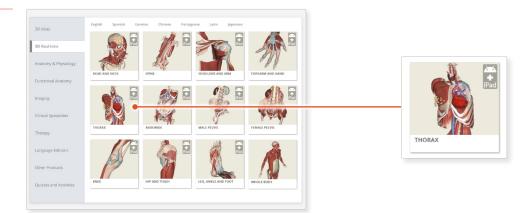

6

Select Launch the app.

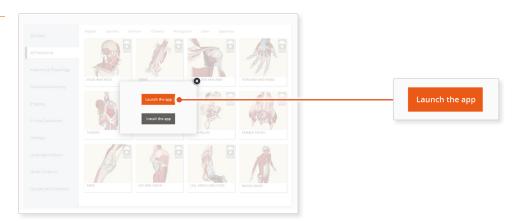

7

Once the product has loaded you will see the QuickStart screen – tap anywhere to access the Real-time interface.

You will remain logged in as long as your Shibboleth login is active.

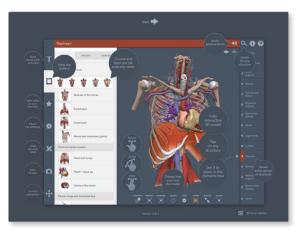

### Note

Once your app is installed you will always need to log-in to anatomy.tv and launch it from there. Opening the app directly from your iPad will not give you access.

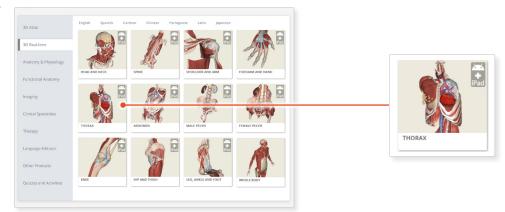